Login to the website below using the username and password that you were given. This will be your block number for both the user name and password. For example user name Maroon 2 password Maroon 2 or user name White 3 and password White 3

http://www.i2u2.org/elab/cosmic/home/index.jsp

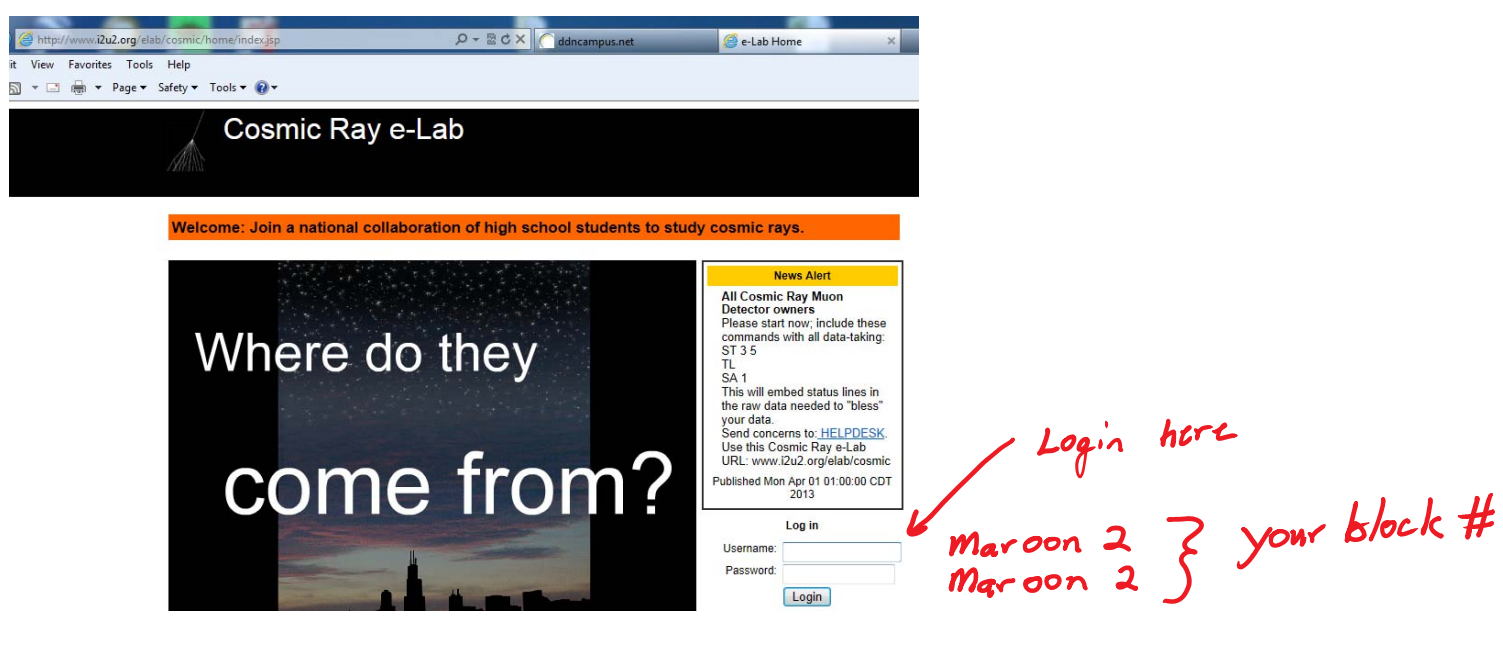

Click show all content if the following scree appears.

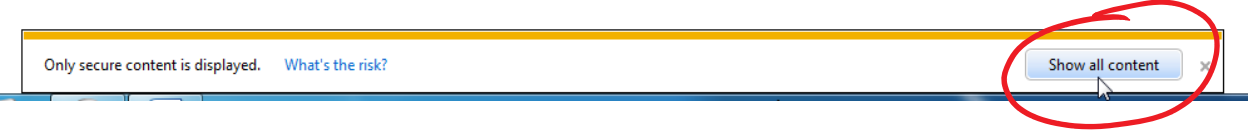

Click Student home on the following screen.

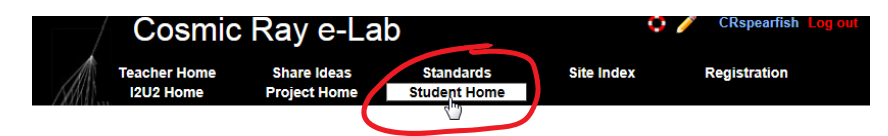

High light the DATA Tab and the second row will turn blue with the following choices.

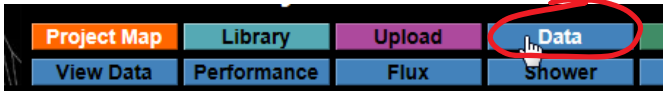

We will be performing a flux study so click on the flux tab that is highlighted below.

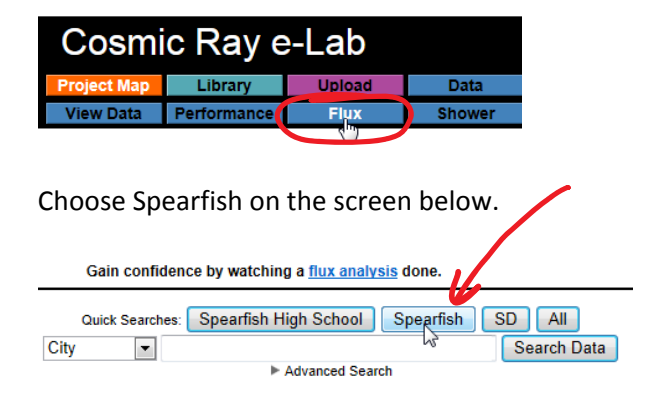

Expand the data set by clicking on the arrow.<br>Clear selected data  $\frac{c}{c}$  is there to expand **CIL**<br>The Spearfish High School Spearfish, SD<br>965 data files: 0 blessed, 962 stacked, 11,578,317,547 total events.

Click on the appropriate month to expand the data set. Then select the appropriate dates by selecting the box next to the date. Note some dates may require you to select more that one box. When all your dates are selected then press the button that says, "Run flux study"

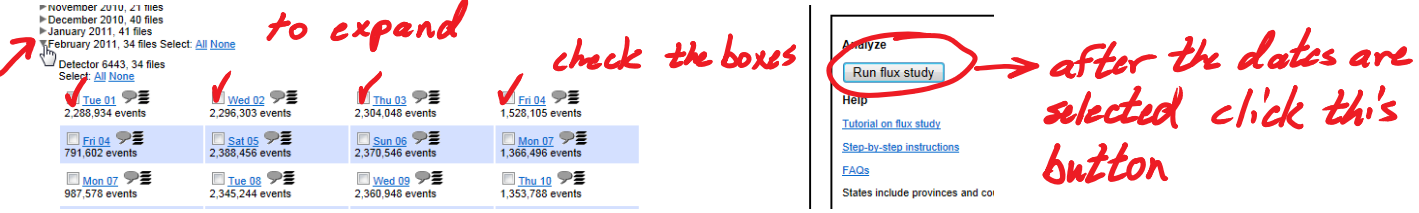

Check the dates listed to make sure it includes the data that you are responsible for.

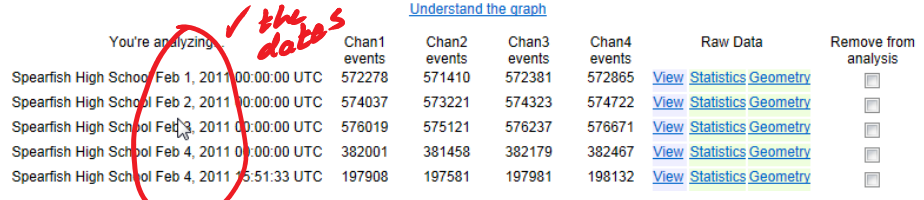

At the bottom of the screen you will see the followin window. Click the dropdown box next to channel number and check and select 4. Our cosmic ray detector has four counters.

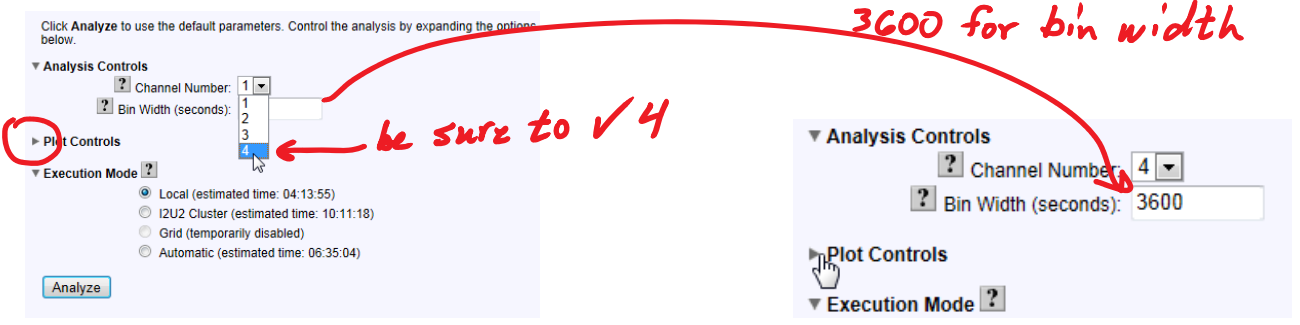

For the Bin Width (seconds) type in 3600 and then click the arrow next to plot controls to expand the menu. In the Y-min section type in 0 and in the Y-max section type in 10000. Under Plot Size drop down and choose large. Under the Plot Title in front of Flux Study type in your name.▼ Plot Controls

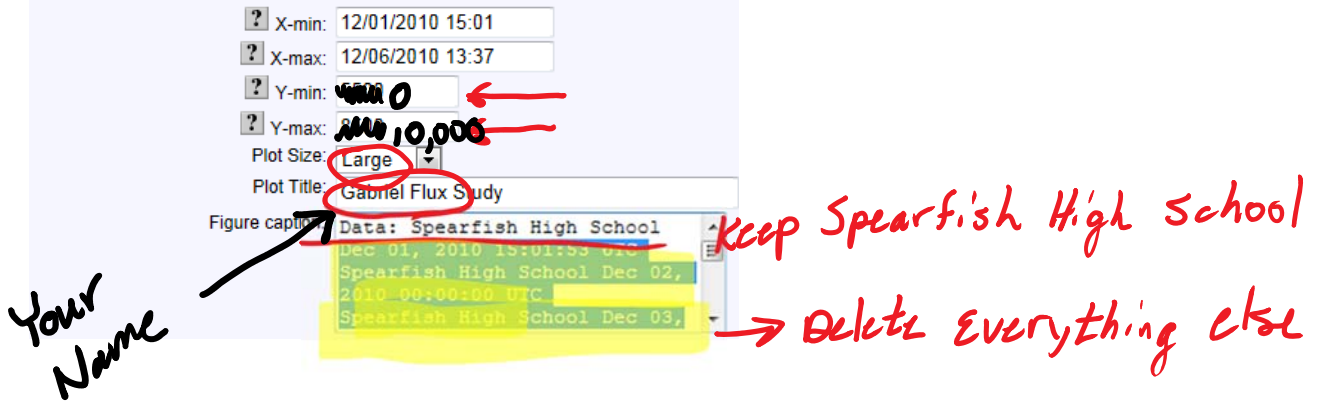

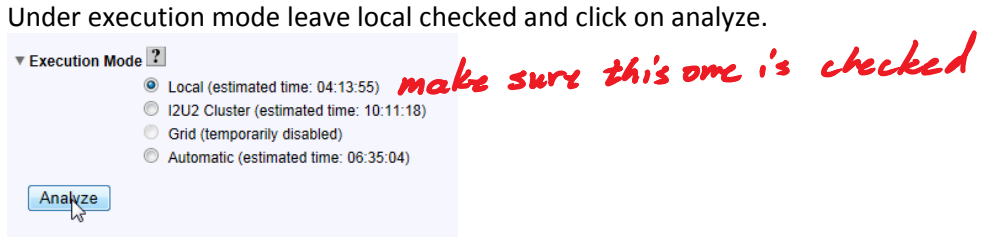

As soon as the next screen appears click on Queue study.

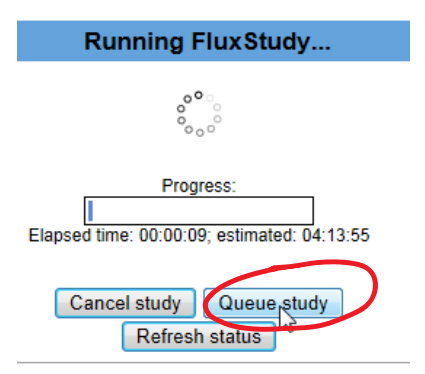

Click on the analysis tab.

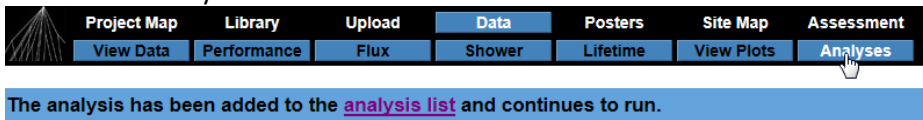

As soon as the completed green check mark appears you can click on the flux study link.

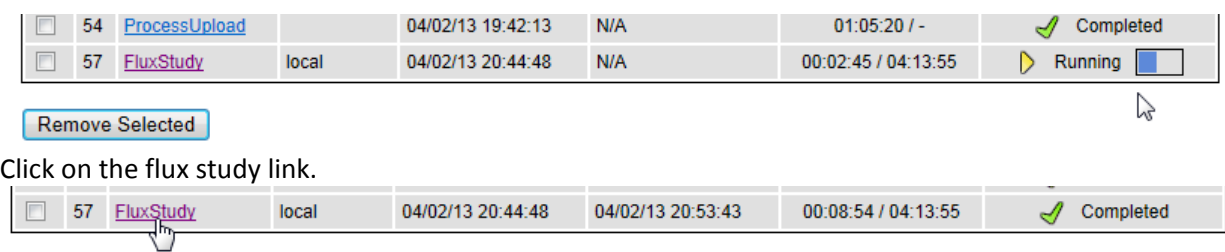

Right click on the graph and copy it to a word document.

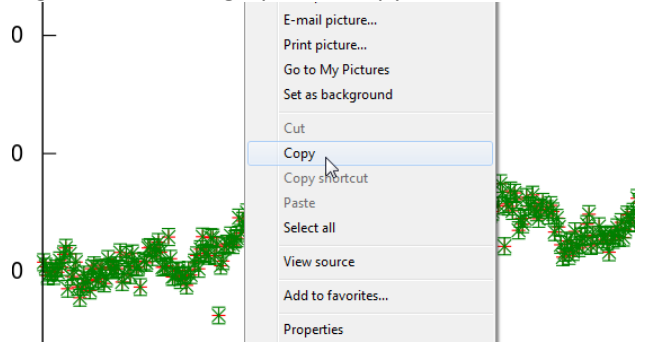